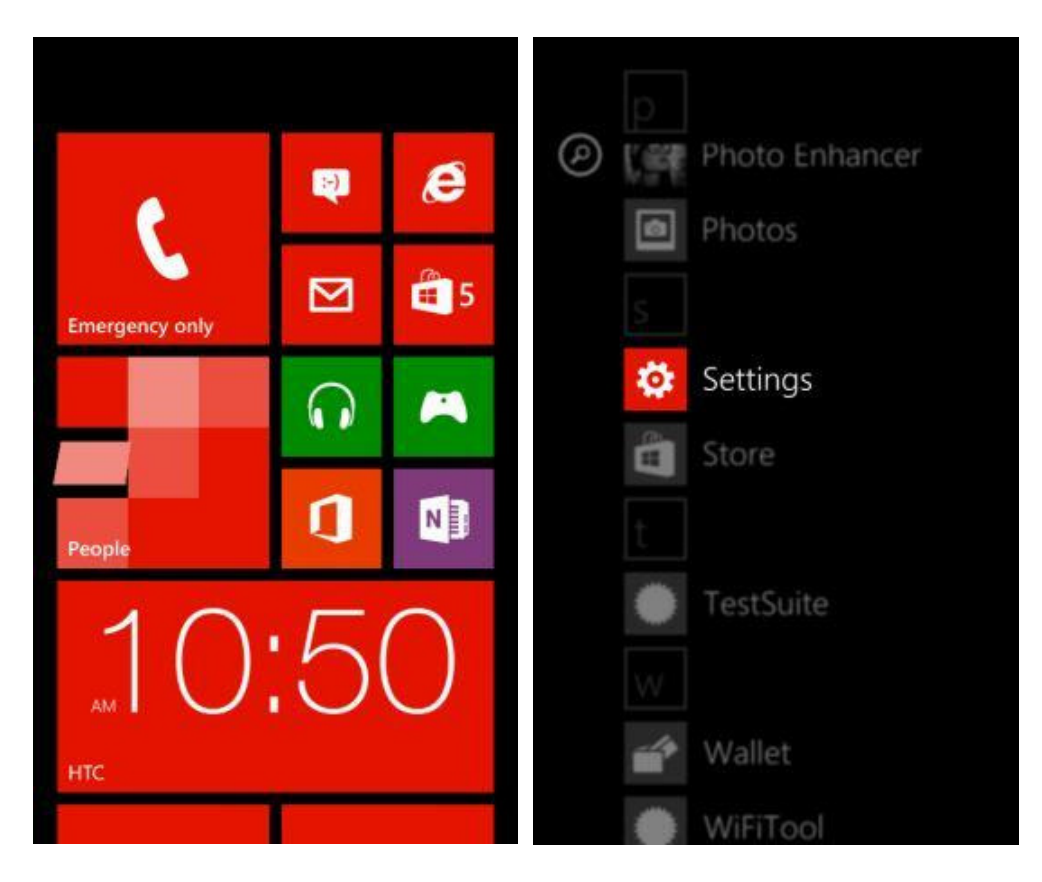

1. From the start screen, swipe left to the App List and select **Settings**.

#### 2. Tap on **email+accounts**, then on **+add an account**.

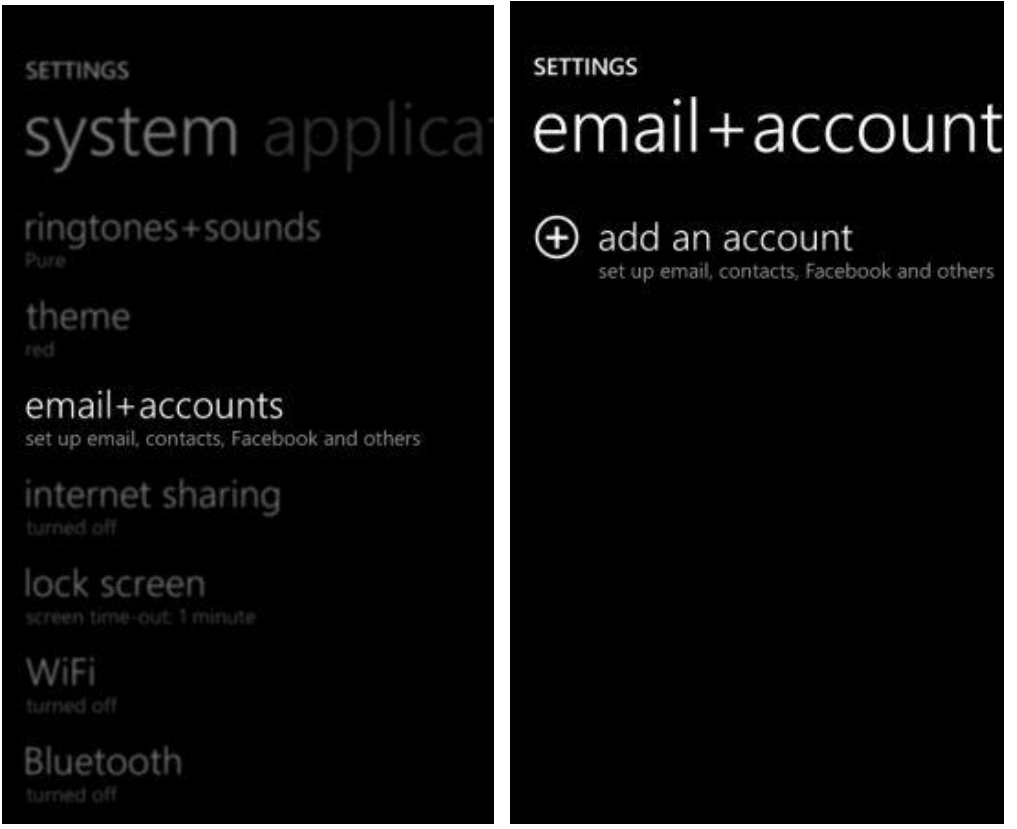

3. Select **Outlook**. Enter your regular email address in the **Email address** field, your Outlook password in the **Password** field, and tap **sign in**.

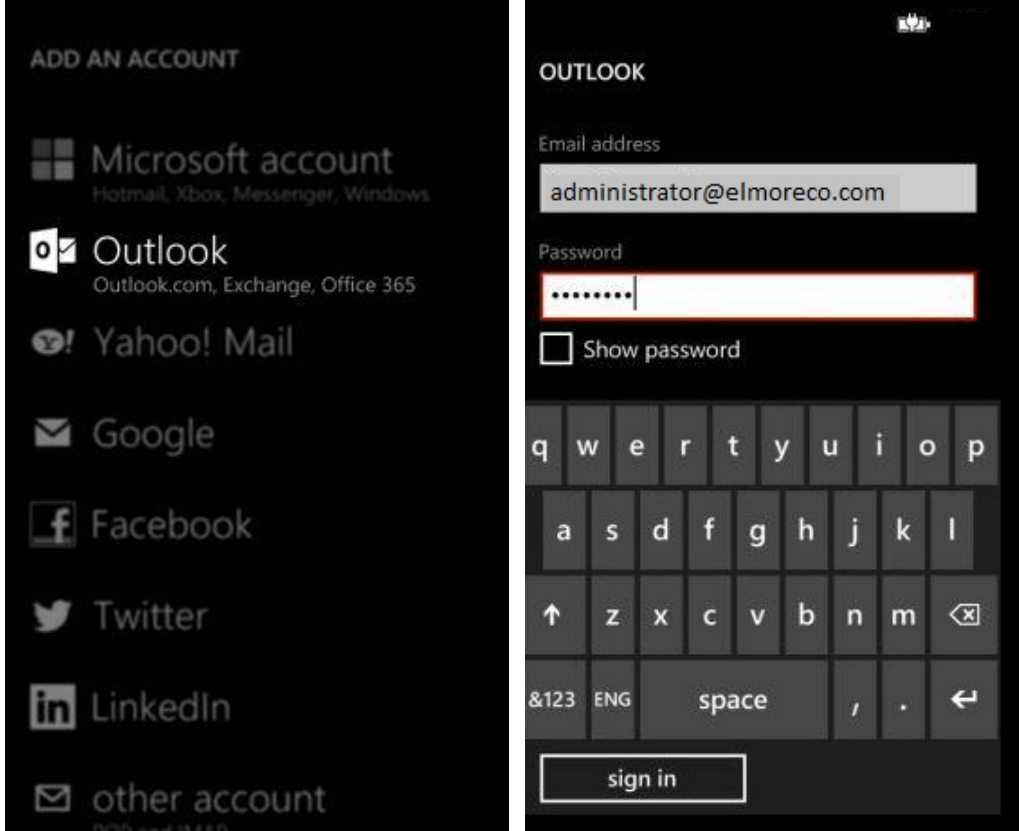

4. Choose **no** when you are asked to enable the account for Store, Messenger and Xbox.

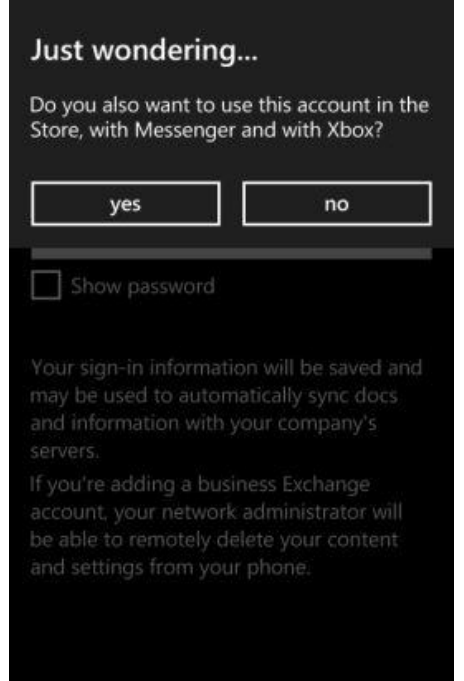

5. An error message appears saying **We couldn't find your settings**. You are brought back to the Settings window. Pan down to fill the **Username** field with your regular email address. **Do not** fill the **Domain** field. Tap **sign in** again.

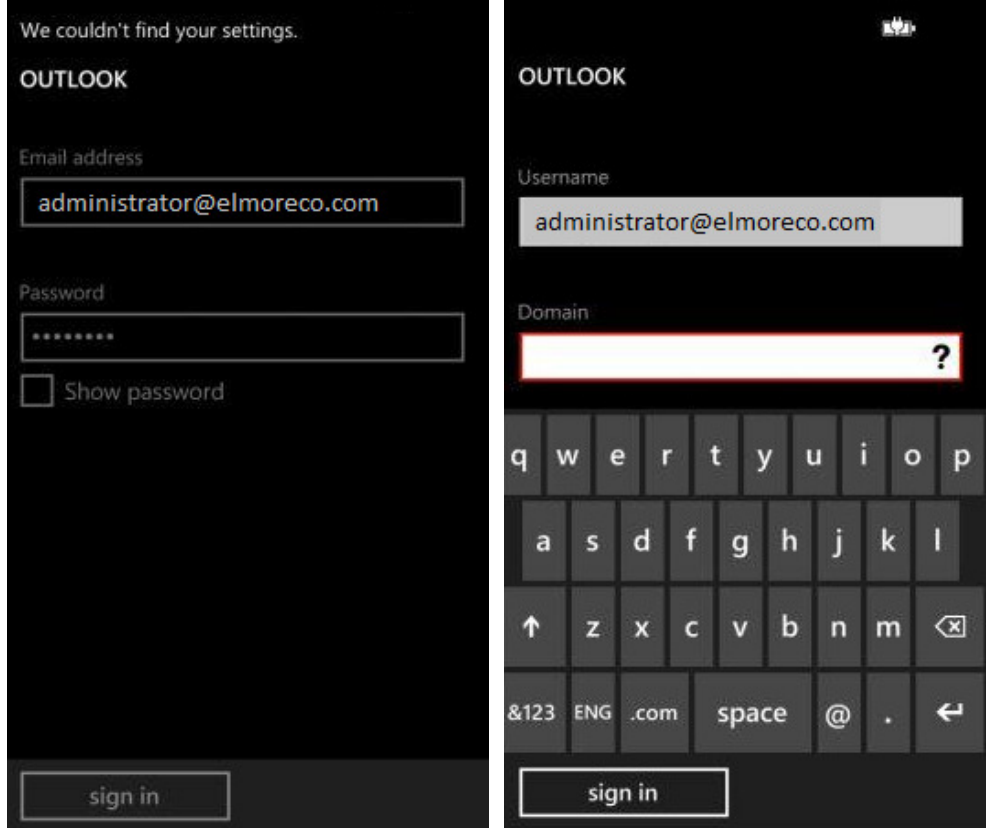

6. The same error message is displayed, you are presented with two choices in a pop-up window, select **advanced**.

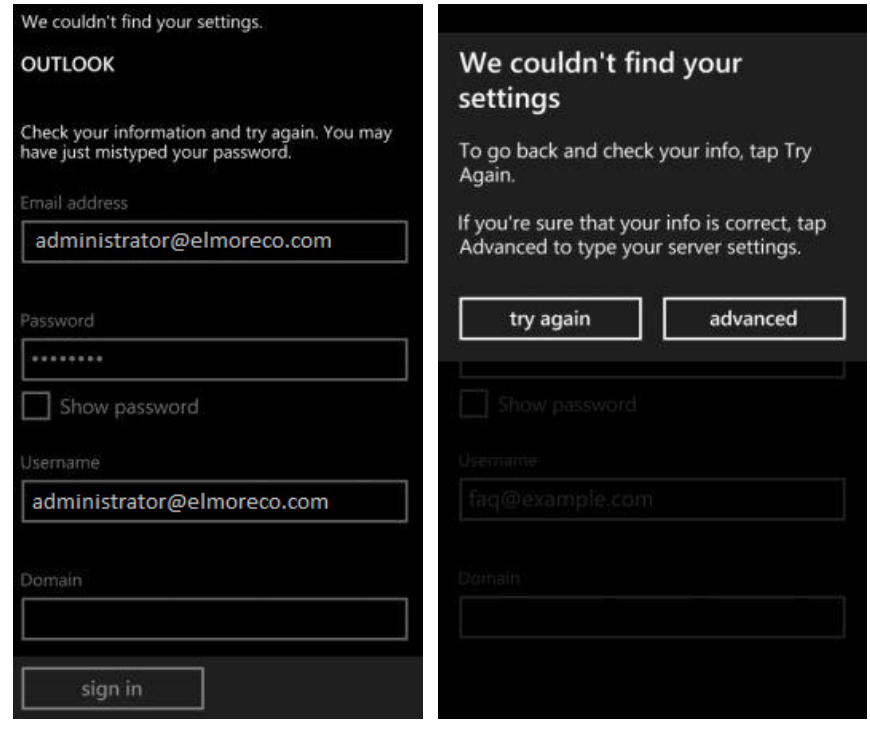

7. You are now requested for more credentials. Pan down to the **Server** field and enter **outlook.office365.com**

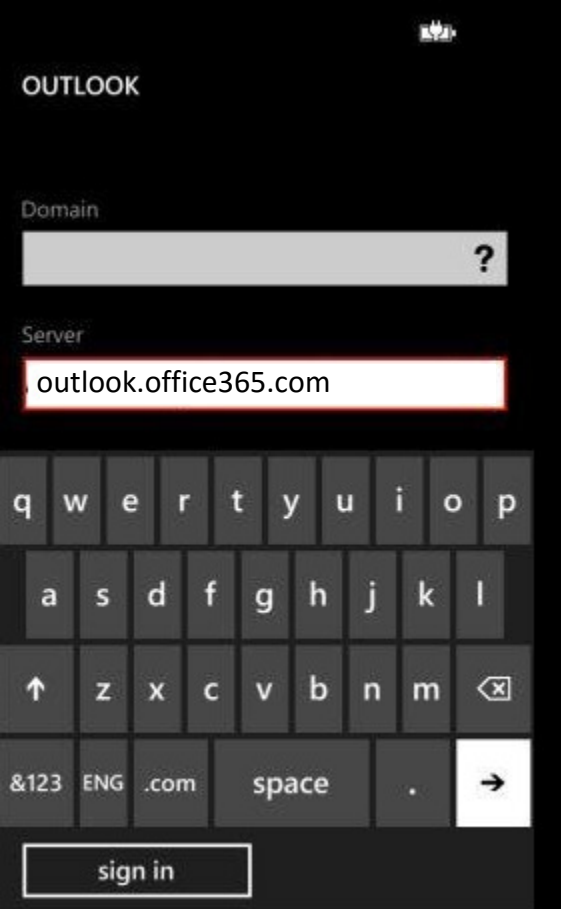

- 8. Tap **sign in**.
- 9. Your mailbox will start synchronizing with Exchange.

10. Tap on your account name to display more settings. Select among **Email, Contacts, Calendar** and **Tasks** the items you wish to synchronize. **Don't deselect** the "Server requires encrypted (SSL) connection" option. Confirm the settings by taping the accept button.

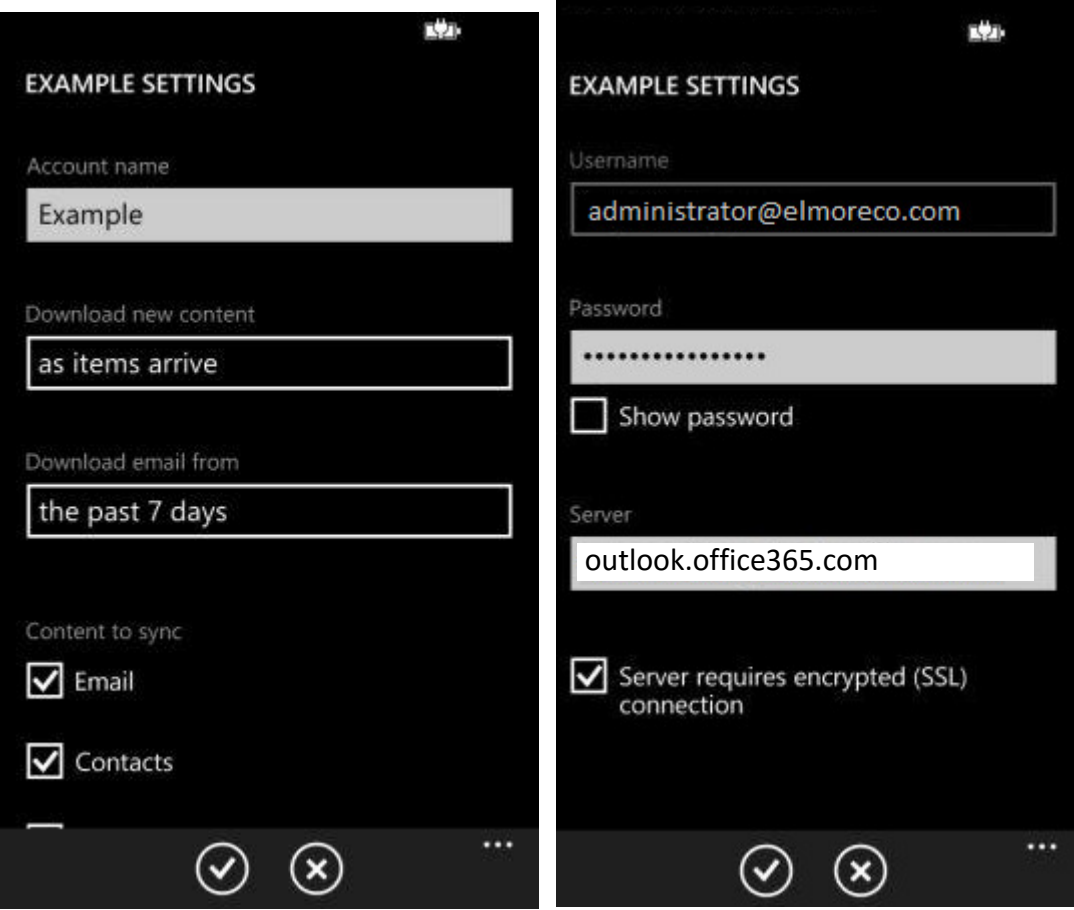

11. To see your email, from the start screen, swipe left to the App List and select **your account name**. (ex: Elmore Email).

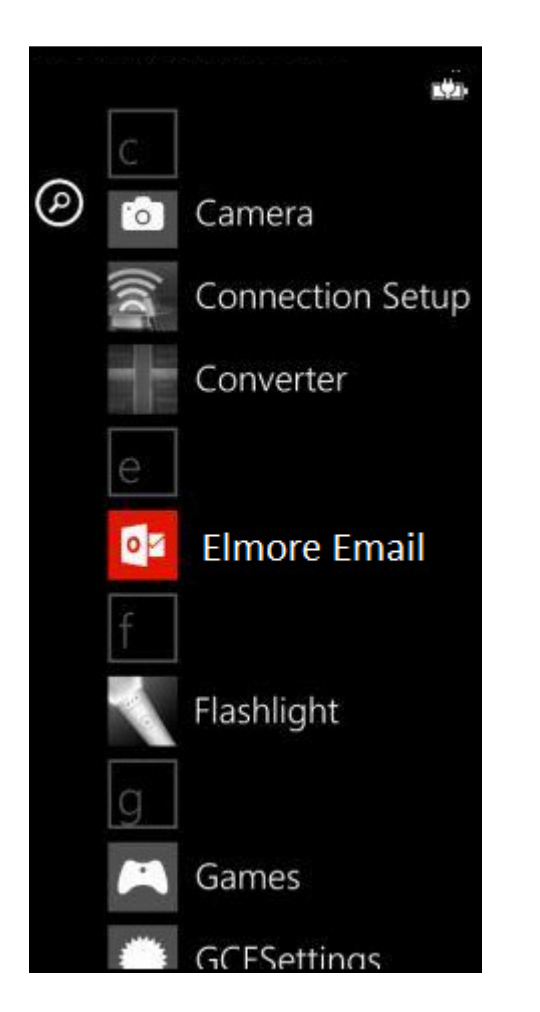

If you need further assistance, do not hesitate to contact us.